# ホームページ作成・更新支援システムの開発

奥 田 篤, 山 本 寧, Cornelius D.O 'HERLIHY\* 原田 重則 \*\*, 小川 博 \*\*\*, 古川 正志 \*\*\*\*

# Development of Web Publishing/Maintaining System

Atsushi OKUDA, Yasushi YAMAMOTO, Cornelius D.O' HERLIHY\* Shigenori HARADA\*\*, Hiroshi OGAWA\*\*\*, Masashi FURUKAWA\*\*\*\*

企業・組織サイトに於いてホームページの作成・保守を簡便に行なう為のホームページ作成・更新支援システム を開発した。本システムでは、ブラウザ上での作業により、ホームページの作成・修正とサーバー上へのインスト ールが簡単に行ない得る。

 $1$ 

最近のテレビ·新聞·雑誌などでの、World Wide Web ( WWW)<sup>1)</sup> のドキュメント「ホームページ (Web ページ)」 の取り上げ方の大きさからも明らかなように、インターネッ トの急速な普及に伴い、WWW は新たな情報発信の手段とし て活発に利用されている。企業サイトでは、WWW を通して 企業コンセプト・製品の紹介やサポート情報の提供が行なわ れている。また、WWW を利用した製品の販売や、データベ ースと連携するソリューションの開発なども試みられてい る。

WWW による情報発信を企業活動として本格的に運用する 為には、魅力ある Web ページを作成し、常に最新の情報を 提供できるように Web ページの更新・保守を行なう必要が ある。しかしながら、Webページの作成·修正や HTTP (Hyper Text Transfer Protocol)<sup>2</sup> サーバー (Web サー バー)へのインストールには煩雑な作業を要するため、多数 のページを常時保守するのは困難である。Web ページの作 成を助けるアプリケーションも多数存在するが、一旦作成し

たページの更新には適していないものが多い <sup>3-5)</sup>。また、こ れらのアプリケーションは特定のプラットフォーム上でしか 動作せず、その多くでは Web サーバーへのインストール機 能も提供されていない <sup>3-5)</sup>。このようなことから、企業や組 織のサイトを中心に、簡便な作業で効率良く Web ページの 保守を行ない得るシステムの構築が求められている。

そこで、企業・組織サイトに於ける効率的な Web ページ 保守システムの構築へ応用することを目的として、ブラウザ 上での作業により Web ページの作成・修正と Web サーバー 上へのインストールが簡単に行ない得る、ホームページ作 成・更新支援システムを開発した。本報では、開発した支援 システムの詳細について紹介する。

#### $2 \overline{ }$

## 2.1 システムの基本構想及び概要

Web ページの制作過程の概略を図 1 に示す。Web ページ を制作する際には、Web ページにより何を伝えるか(コン セプト)を企画し、これを基にページ構造や各ページのレイ アウトなどを構成し、ページ中で用いるテキストや画像など の素材を作成した上で、構成案に沿って HTML(Hypertext Markup Language)<sup>6</sup> ファイルの編集を行い、これを繰り 返しテストして所定のページレイアウト・ナビゲーションが

<sup>\*</sup> ㈱北海道録画センター、\* \* ㈱旭川産業高度化センター

<sup>\* \* \*</sup>北海道東海大学、\* \* \* \*旭川工業高等専門学校

得られることを確認した後、Web サーバーにインストール して運用を開始することになる。開発したシステムは、この 一連の作業の内、HTML ファイルの編集から Web サーバー ヘのインストールまでの作業(図 1 中網掛けした部分)を行 い得るものとした。

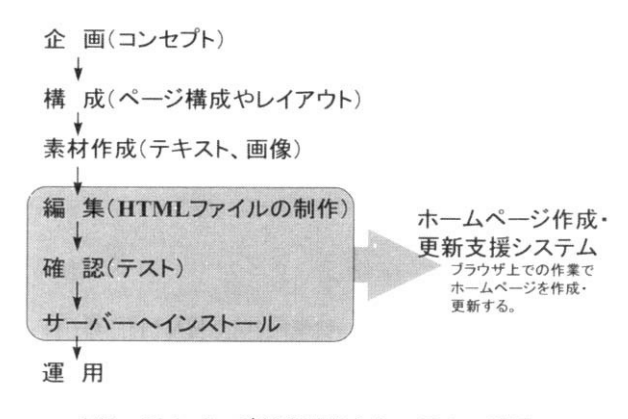

# 図1 Webページ制作過程とシステムの関係

システムの開発に際して、既存のホームページ作成アプリ ケーション (HTML Editor) の特徴を分析·検討し、以下 の開発コンセプトを設定した。

- ・ユーザ側で使用するプラットフォーム(コンピュータ/ OS)を選ばないこと。
- ・Web ページの作成と同時にサーバーへのインストール が行ない得ること。
- ・既存の Web ページの更新が可能であること。
- ・初めて Web ページを作る場合でも簡単に作業できるよ うにテンプレートを用意すること。

これらの、コンセプトを踏まえてシステムの構成を検討し、 以下のような構成案を得た。

- ・システムのインタフェースとしては、ブラウザとそれに 表示する Web ページを用いる。
- ・サーバー側で Web ページの作成・更新を行ない、その ままサーバー上にインストールする。

ユーザが普段 Web ページの閲覧・検索に使っているアプ リケーションはブラウザであり、ユーザはブラウザの操作に 習熟していると考えられる。しかも、ブラウザは既に代表的 なプラットフォームに移植されており、ほとんどのユーザは 何 ら か の ブ ラ ウ ザ を 使 用 で き る 状 態 に ある。また、HTML のうち既に標準化されている部分を使って作られた Web ペ ージであれば、多くのブラウザで概ね等しく表示されること が期待できる。このようなことから、ブラウザはユーザ側の インタフェースに好適である。

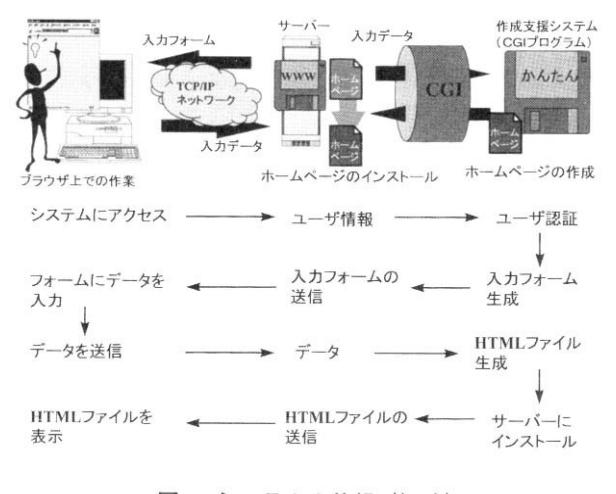

図2 システムの仕組 (概略)

他方、Web ページの生成やサーバーヘのインストールな どの機能を、それぞれのプラットフォーム上にブラウザと連 携して動作するように実装することは、開発が分散するため 工数的に望ましくない。また、そのような実装では、1 つの HTML ファイル(Web ページ)を複数のユーザが管理する ような場合に、HTML ファイルの履歴管理に問題が生ずる。 そこで、これらの機能は Web サーバーと連携して動作する ように Web サーバーの外部アプリケーションとして実装す ることとし、ユーザ側のブラウザとの間のインタフェースに は、Web サーバーに標準的に実装されている Common Gateway Interface (CGI)<sup>8</sup> と HTML 中で標準化されてい るフォーム (fill-out forms) 9,10) を用いることとした。

システム全体の動作の概要としては、ユーザはブラウザに 表示される Web ページ(フォーム)に従って Web ページの 作成に必要な要素を Web サーバーに送信し、Web サーバー は受け取った要素を CGI を通して外部アプリケーション (CGI プログラム)にトンネルし、CGI プログラムによりこ れらの要素から Web ページが作成されることになる。

システム構成の中にフォームと CGI の利用が含まれること から、システムの利用を正当な所有者のみに制限し、Web ページが誤って作成されたり、作成した Web ページが改竄 されることを防ぐ必要がある。そこで、上記の 4 点のコンセ プトに、

・ユーザの認証に配慮すること。

を加えることとした。

このようにして得られたコンセプトおよび構成案に従って システムの開発を行なった。開発したシステムについて次節 以降で詳述する。

## 2.2 開発したシステムの構成

開発したシステムは、Web サーバーの CGI を利用して、ユ ーザのコンピュータで動作しているブラウザにインターフェ ースを提供する。ユーザがブラウザから送信したコンテンツ データは Web サーバを通してシステムに渡され、これに基 づいて Web ページの作成・修正を行なう。作成された Web ページは自動的に Web サーバにインストールされる(図 2)。

システムに実装されている機能のブロック図を図 3 に示 す。システムは以下の機能をユーザに提供する。

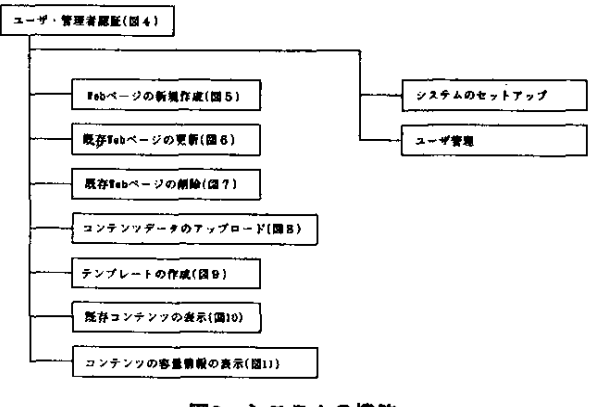

# 図3 システムの機能

- 1) ユーザ・システム管理者を認証する機能
- 2)予め用意されたテンプレートにしたがい Web ページ を作成する機能
- 3)既存の Web ページを読み込み修正する機能
- 4)既存の Web ページを削除する機能
- 5)コンテンツデータをサーバーにアップロードする機能
- 6)ユーザ独自のテンプレートを作成する機能
- 7)サーバー上のコンテンツを表示する機能
- 8)サーバー上のコンテンツの容量情報を表示する機能

また、システムの管理者には以下の機能が提供される。

- 1)システムのセットアップを行なう機能
- 2)ユーザの登録・削除やユーザプロファイルの編集を行 なう機能

従って、Web ぺ-ジを作成する場合と同様に、ブラウザ 上での作業によりシステムの管理が行ない得る。

# 2.2.1 ユーザ・システム管理者の認証

ブラウザから所定の URL (Uniform Resource Locator)<sup>11)</sup> を指定してシステムにアクセスすると、システムはユーザ 名・パスワードの入力を求める Web ページ(画面 1)を表 示し、アクセス者からの送信データによりユーザ認証を行な う。ユーザ認証部のページ構造を図 4 に示す。アクセス者が

ユーザとして認証された場合にはシステムのメインメニュー (画面 2)が表示され、システム管理者として認証された場 合にはシステム管理メニューが表示される。認証に失敗した 場合には、その旨を警告する Web ページを表示する。

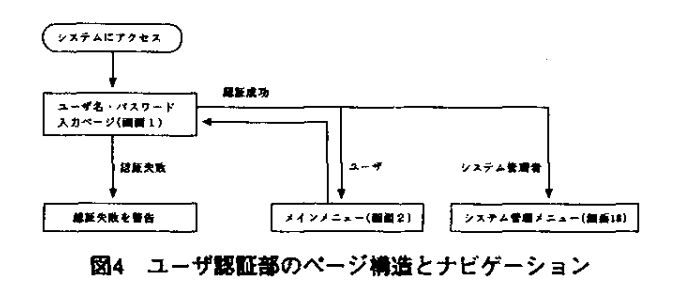

#### 2.2.2 Web ページの新規作成

システムのメインメニューから新規作成機能を選択する と、テンプレートの選択を求める Web ページ (画面 3) が 表示される。システムには予め 11 種のテンプレートが用意 されており、ユーザはこの中から望みのページレイアウトに 合致するテンプレートを選んで Web ページを作成すること ができる(図 5)。

テンプレートを選択すると、ヘッダ・テキスト・イメージ などの要素がページレイアウトに沿って配置された Web ペ ージ(ページエディタ、画面 4)が表示される。ユーザは、 ページエディタの中でそれぞれの要素を選択し、要素のプロ パティ(属性)を入力する為の Web ページ(プロパティ入 力テーブル、画面 5 、画面 6)を表示させる。プロパティ入 力テーブルで求められるデータを入力し、これをシステムに 送信して保存する。再び、ページエディタが表示されるので 、 望みの要素についてプロパティの入力を行なう。

プロパティ入力テーブルヘデータを入力する場合、テキス トデータは入力テーブル中の所定のダイアログボックス(入 力欄)に直接入力する。他方、イメージデータは予めサーバ ー上へファイル転送機能(後述)によりインストールしてお き、入力テーブルではリストボックス(選択欄)からファイ ル名を選択する。

望みの要素全てについてプロパティを保存した後、システ ムに Web ページを作成させる。システムは作成した Web ペ ージを表示する。ユーザは、この Web ページを Web サーバ ー上へインストールするか、あるいは再度修正を行なう為に ページエディタを表示させるかを選択する。インストールを 選択する場合には、望みのファイル名をシステムに送信する 。 システムは、作成した Web ページにファイル名を付けて、 Web サーバーにインストールする。

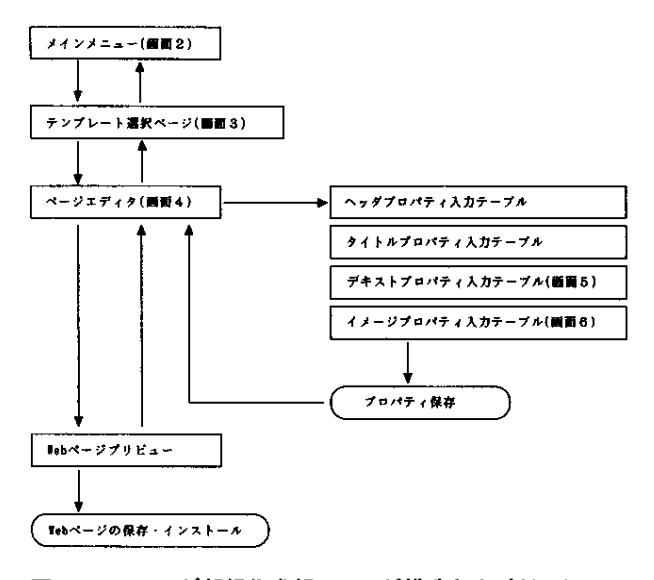

# 図5 Webページ新規作成部のページ構造とナビゲーション

# 2.2.3 既存 Web ページの更新

システムのメインメニューから更新機能を選択すると、 Web サーバー上にインストールされている HTML ファイル (Web ページ)のリストが表示される(画面 7)。ユーザが 編集を行なう Web ページを選択すると、システムは選択さ れた Web ページの構文を解析し、ページを構成している要 素を抽出してテンプレートを作成し、ページエディタとして 表示する(画面 8)。ユーザはページエディタ中で望みの要 素を選択し、要素のプロパティを編集する。その後、システ ムに Web ページを作成させ、画面構成を確認し、ページを サーバーに再度インストールすることで、既存 Web ページ の更新を行ない得る(図6)。

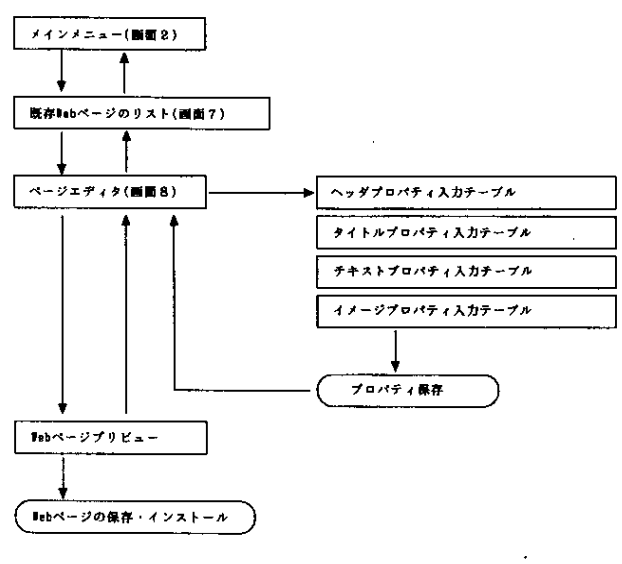

図6 既存Webページ更新部のページ構造とナビゲーション

# 2.2.4 既存 Web ページの削除

システムはサーバー上にインストールされている Web ペ

ージを削除する機能を備えている(図 7)。メインメニュー から削除機能を選択すると、既存の Web ページ(HTML フ ァイル)のリストが表示される(画面 9)。ここで、不要の Web ページを選択し、システムに通知すると、システムは 削除の対象と成っているファイル名のリストを表示し(画面 10)ユーザに確認を求める。ユーザの再指示により、選択 した Web ページは削除される。

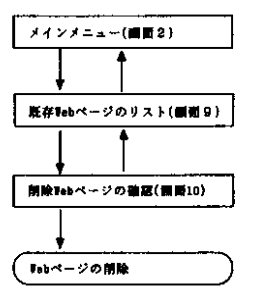

# 図7 Webページ削除部のページ構造とナビゲーション

2.2.5 コンテンツデータのアップロード

作成する Web ページ中で用いられる画像ファイルなどの バイナリデータは、ページの作成に先立ってサーバー上へイ ンストールされる必要がある。その為のファイル転送機能は 電子メールを使う形で実装した。メインメニューからファイ ル転送を選択すると、既存のコンテンツデータのリストを表 示され、同時に電子メールツールの起動を求められる(画面 11)。全てのユーザにはサーバー側にコンテンツアップロー ド専用の一意なメールアカウントがそれぞれ割り当てられて おり、メールツールは、そのアカウントのアドレスをメール 送信先とし、ユーザの実際のメールアドレスを発信元として 起動する(画面 12)。ユーザは、メールツールに所定の方法 でコンテンツを添付ファイル化し、メールを送信する。シス テムは、着信したメールの発信元・送信先の 2 つのアドレス を照合し、メールの送信者がユーザとして認証された場合に のみ、メールから添付ファイルを取り出して保存する(図 8)。

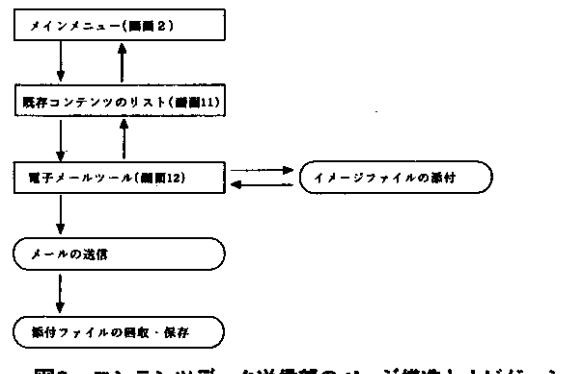

図8 コンテンツデータ送信部のページ構造とナビゲーション

2.2.6 テンプレートの作成

システムには予め画面レイアウトのテンプレートが用意さ

れているが、新たにユーザ独自のテンプレートを構成し、そ れに基づき Webページを作成することも可能である(図 9)。 テンプレートの作成は、Web ページを適当な大きさの幾何 学的行列に分割し、それぞれの地域(行列要素)で Web ペ ージを構成する要素を選択することで行なう。メインメニュ ーからテンプレート作成を選択すると、Web ページの分割 数について入力を求められる。ここで、望みのページレイア ウトに従って分割法を指定すると、Web 要素を選択するリ ストボックスを幾何学的に配置したテンプレートエディタ (画面13)が表示される。テンプレートエディタ上で、望み の地域に望みの Web 要素を選択し、システムに送信すると、 システムはテンプレートを作成しページエディタとして表示 する(画面 14)。ユーザはページエディタを用いて Web ペー ジを作成できる。

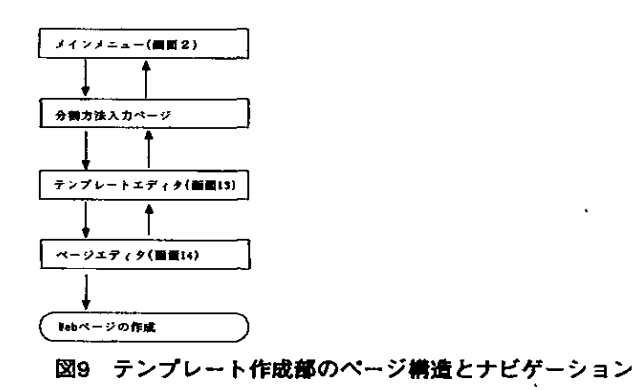

#### 2.2.7 既存コンテンツの表示

システムはサーバー上にインストールされている Web ペ ージ (html ファイル)やイメージファイルなどを閲覧する 機能を用意しており、ユーザは既存コンテンツを随時確認す ることができる(図 10)。メインメニューから閲覧機能を選 択すると、既存の Web ページ・イメージファイルのリスト が表示される(画面 15)。ここで、望みのファイルを選択す ると、システムは選択されたファイルを表示する(画面 16)。

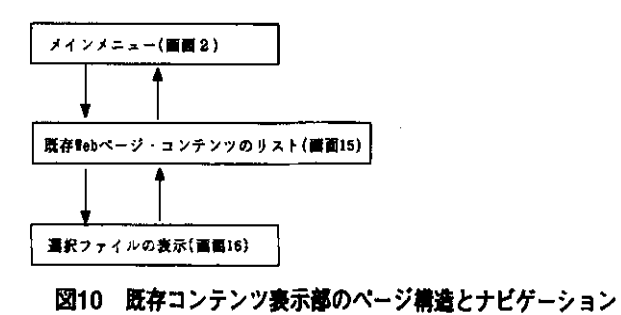

#### 2.2.8 既存コンテンツの容量情報の表示

システムはサーバー上にインストールされている Web ペ ージやイメージファイルなどのファイル容量を表示する機能 を備えている。ユーザは使用できるディスク容量の残量を知

ることができる(図 11)。メインメニューから情報機能を選 択すると、既存の Web ページ・イメージファイルのディス ク容量が表示される(画面 17)。

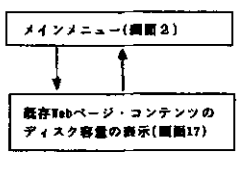

#### 図11 容量情報表示部のページ構造とナビゲーション

#### 2.2.9 システム管理

システムにシステム管理者としてアクセスするとシステム 管理メニューが表示される(画面 18)。メニューの項目を選 択すると、システムのセットアップおよびユーザの登録・削 除やユーザプロファイルの編集(画面 19)が行ない得る。

# 2.3 システムを用いた Web ページの作成・修正

開発したホームページ作成・更新支援システムを用いて Web ページの作成および更新を行なう際の典型的な作業フ ローを図 12 に示す。本節では、このフローに沿って具体的 に Web ページを作成あるいは更新した作業を例示する。

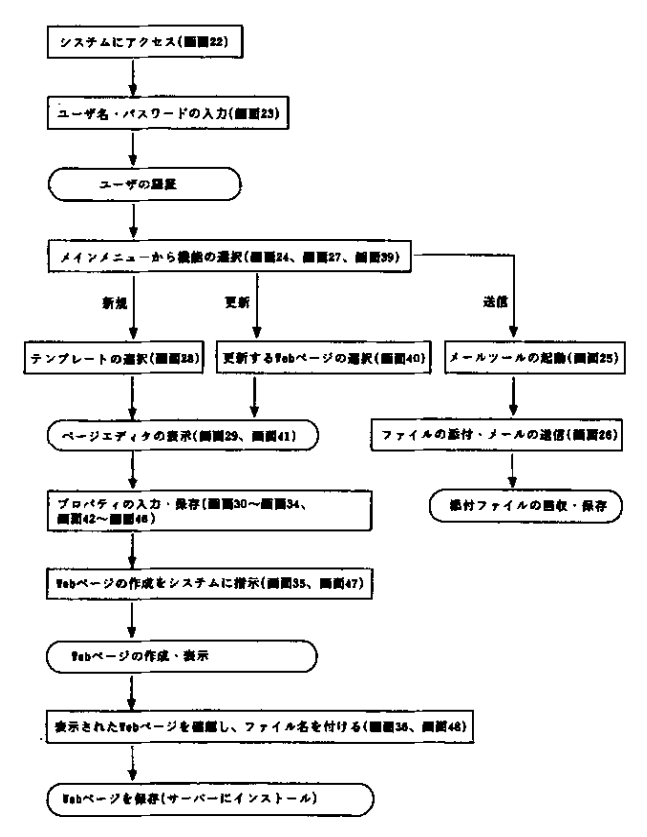

## 図12 システムを用いるホームページ作成・更新作業フロー

# 2.3.1 Web ページの作成

予め用意したイメージ(画面 20)とテキスト(画面 21) を用いて、テンプレート 3 のレイアウトに従って、Web ぺ-

ジを作成した。その際の作業は以下の通りである。

- 1)ブラウザを起動する(画面 22)。
- 2)システムの URL を入力し、システムにアクセスする (画面 22 中楕円部、これ以降ユーザの操作は図中の楕円 部で表す)。
- 3)ユーザネームとパスワードを入力する。( 画面 23)
- 4)メインメニューから送信を選択する(画面 24)
- 5) イメージデータの送信に使うメールツールを起動し (画面 25)、ファイル(nagao.gif)を添付しメールを送 信する(画面 26)。
- 6)メインメニューから新規を選択する(画面 27)。
- 7)テンプレート 3 を選択する(画面 28)。
- 8)ページエディタからヘッダプロパティ入力テーブルを 開き (画面 29)、ヘッダのプロパティを入力しシステ ムに送信する(画面 30)。
- 9)タイトルプロパティ入力テーブルを開き(画面 29)、 タイトルのプロパティを入力しシステムに送信する(画 面 31)。
- 10)テキストプロパティ入力テーブルを開き(画面 29)、 テキストのプロパティを入力しシステムに送信する(画 面 32)。
- 11)イメージプロパティ入力テーブルを開き(画面 29)、 先ほどシステムに送信したイメージを選択しシステムに 送信する(画面 33)。
- 12)テキストプロパティ入力テーブルを開き(画面 29)、 テキストのプロパティを入力しシステムに送信する(画 面 34)。
- 13)ペ-ジエディタからシステムに Web ページの作成を 指示する(画面 35)。
- 14)作成された Web ページが表示されるので、レイアウ トを確認し、ファイル名 (nagao7.html) を付けて Web サーバーにインストールするようシステムに指示する (画面 36)。

以上の操作により、Web ページが作成され、同時に Web サーバー上にインストールされた。この間、ユーザが HTML 言語や Web ページの Web サーバーへのインストール 法などを意識する必要は無い。

2.3.2 既存 Web ページの更新

予め用意したイメージ(画面 37)とテキスト(画面 38) を 用 い て、 前 節 に 於 い て 作 成 し た Web ペ ー ジ (nagao7.html)を更新した。修正した内容は次の項目であ る。

- ・イメージ
- ・テキストの内容、色、大きさ

その際の作業は以下の通りである。但し、イメージファイ ル (sakai.gif) は予めシステムに転送してあるものとする。 また、ユーザの認証を受けるまでの過程は割愛する。

- 1)メインメニューから編集を選択する(画面 39)。
- 2)更新する Web ページを選択する(画面 40)。
- 3)ページエディタからヘッダプロパティ入力テーブルを 開き(画面 41)、ヘッダのプロパティを入力しシステム に送信する(画面 42)。
- 4)タイトルプロパティ入力テーブルを開き(画面 41)、 タイトルのプロパティを入力しシステムに送信する(画 面 43)。
- 5)テキストプロパティ入力テーブルを開き(画面 41)、 テキストのプロパティを入力しシステムに送信する(画 面 44)。
- 6)イメージプロパティ入力テーブルを開き(画面 41)、 使用するイメージ (sakai.gif) を選択しシステムに送 信する(画面 45)。
- 7)テキストプロパティ入力テーブルを開き(画面 41)、 テキストのプロパティを入力しシステムに送信する(画 面 46)。
- 8)ページエディタからシステムに Web ページの作成を 指示する(画面 47)。
- 9)作成された Web ページが表示されるので、レイアウ トを確認し、Web サーバーにインストールするようシ ステムに指示する(両面 48)。

以上の操作により、Web ページが更新され、同時に Web サーバー上にインストールされた。システムに更新した Web ページのインストールを指示する際に、新たなファイ ル名を与えると、既存 Web ページを置き換えずに Web サー バにインストールすることも可能である。

2.4 システムの評価

開発したシステムは、現在までに以下のプラットフォーム および Web サーバーの組み合わせで動作することを確認し ている。

- Sun Ultra 1 / 日本語 Solaris 2.4 / Netscape Communication Server 1.1
- Sun SparcStation 5/Solaris2.5/NCSA httpd 1 . 5 . 2
- Sun Ultra 1 / 日本語 Solaris 2.5 / Netscape Communication Server 1.1

・背景の色

ユーザ側で用いるブラウザについては、次の製品で問題な くシステムを使用できることを確認している。

- ・Netscape Navigator 2.0 以上、2.0J 以上
- ・Microsoft Internet Explorer 3.0J 以上

ブラウザに関する動作確認には、以下のプラットホームを用 いている。

- ・IBM PC-AT 互換機 /Microsoft Windows 95J
- ・NEC PC-9821 シ リ ー ズ /Microsoft Windows NT Workstation 3.51J 、4.0J
- ・Apple Power Macintosh シリーズ / 漢字 Talk 7.5.x

従って、上記のブラウザが動作する環境であれば、ユーザ側 で使用するプラットフォームに依らずシステムを利用できる と考える。

前述した通り、開発したシステムはブラウザ上での作業に より Web ページが作成でき、作成と同時に Web ページが Web サーバーにインストールされる。システムには典型的 なページレイアウトがテンプレートとして用意されており、 Web ぺ-ジの作成に際して HTML やページレイアウトの構 成法について習熟する必要はない。システムを用いて、既存 Web ページを更新することが可能である。ユーザの認証に ついては、システムへのアクセス時及びイメージファイルの アップロード時に認証を行なうよう実装されている。従って、 システムは、開発に先立って設定したコンセプト (2.1 節) が要求する仕様を全て満たしている。

現在、以下の機能についてシステムヘの実装を検討してい る。

- ・既存 Web ページのレイアウトを変更する機能(テンプ レートコンバータ)
- · Web ページ間のリンクを管理する機能(リンクマネー ジャ)

また、システム開発中に新たな HTML の標準が策定され たことから、新標準に採用された新たなタグヘの対応を検討 する必要がある。Web サーバーとして非 UNIX 環境(例えば、 Microsoft Windows NT Server と Microsoft Intarnet Information Server の組み合わせなど)も用いられ始めて いることから、システムが動作するプラットフォームとして これらについても検討する必要がある。

# $\overline{3}$

ブラウザ上での作業により、Web ページの作成・修正と Web サーバー上へのインストールが簡単にできる、ホーム ページ作成・更新支援システムを開発した(「かんたんくん Ver.1.0」)。現在、本システムの商品化に向けて作業を進め ている。

本システムは、企業・組織サイトに於ける効率的な Web ページ保守システムの構築へ応用することを目的として開発 したが、インターネット接続提供業者 (ISP) が契約ユーザ に提供する商用サービスとして利用することにも適してい る。 実 際、 既 に 商 用 サ ー ビ ス と し て 実 用 化 さ れ て お り (http://www.arc-net.co.jp/kantan.html)、 順 調 に 運 用 さ れている。

- 1) T.J.Berners-Lee, et al., "Electronic Networking: Reserch, Applocation and Policy" h, Vol.2, No.1, p.52, Mackler Publishing, Westport (1992).
- 2) T.J.Berners-Lee,et al., "Hypertext Transfer Protocol--HTTP/1.0", RFC 1945, MIT/LCS, UC Irvine, May 1996.
- 3) 小林照幸、INTERNET magazine 、222 、6 (1996).
- 4)笛田進吾、INTERNET magazine 、210 、7(1996).
- 5)金田俊夫、The BASIC 、37 、Jun.(1996).
- 6)T.Berners-Lee and D.Connolly ,"Hypertext Markup Language-2.0", RFC 1866, MIT/W3C, November 1995 .
- 7) "NCSA HTTPd", NCSA.
- 8) "The Common Gateway Interface", NCSA
- 9)"Mosaic for X version 2.0 Fill-Out Form Support", NCSA.
- 10) "Decoding FORMs with CGI", NCSA.
- 11) T.J.Berners-Lee et al., "Uniform Resource Locators (URL)", RFC 1738, CERN, Xerox PARC, University of Minnesota, December 1994.
- 12)"CGI Programing on the World Wide Web", Shishir Gundavaram, O' Reilly & Associates, Inc., (1995).
- 13)" HTML 3.2 Reference Specification", Dave Raggett, W3C Recommendation 14-Jan-1997.
- 14)奥田篤ら,北海道立工業試験場報告,No,295,167,1996.
- 15)原田重則ら,1997 年度精密工学会北海道支部学術講演会 講演論文集,126 ,1997 .

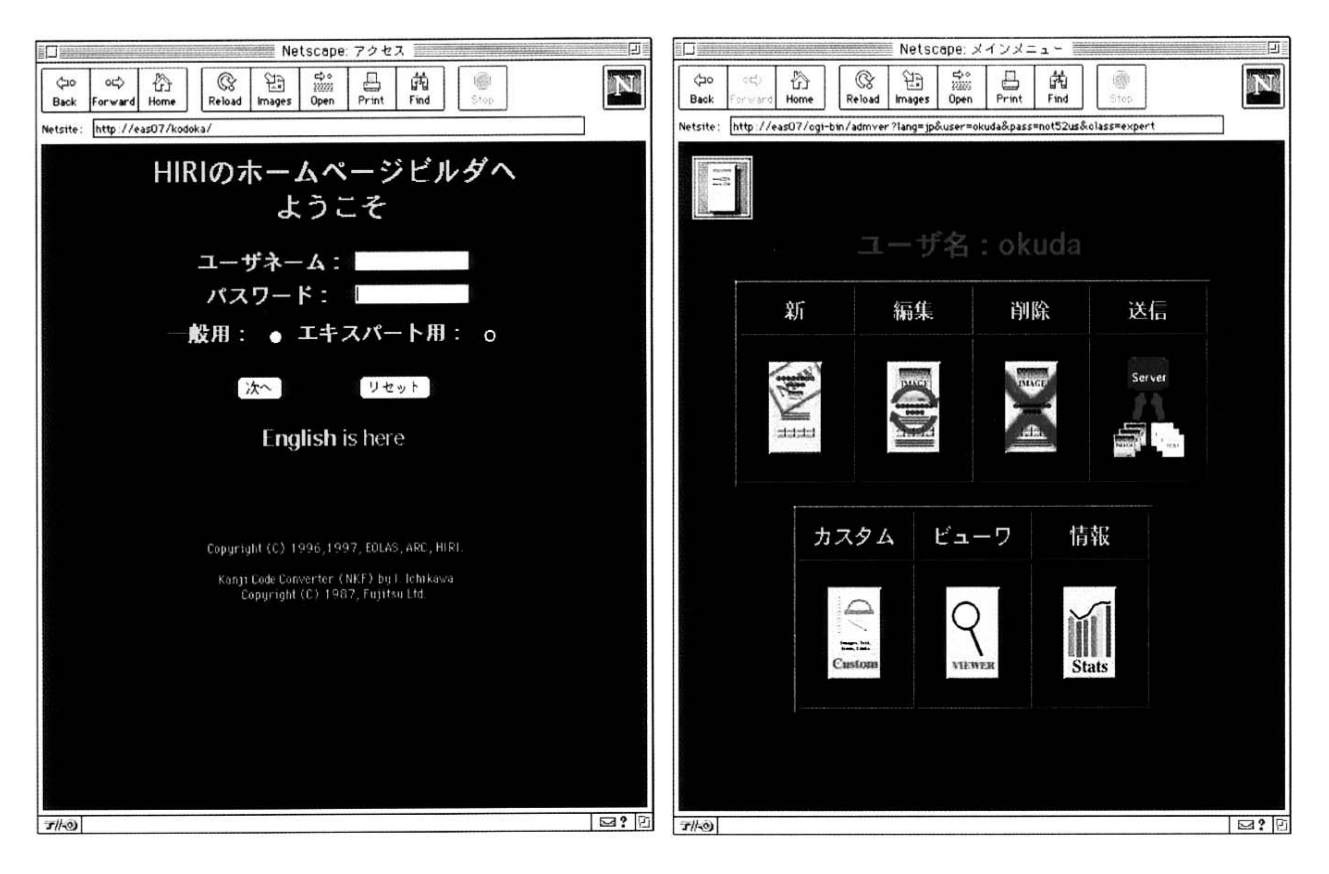

画面1 ユーザー名・パスワード入力ページ

画面2 メインメニュー

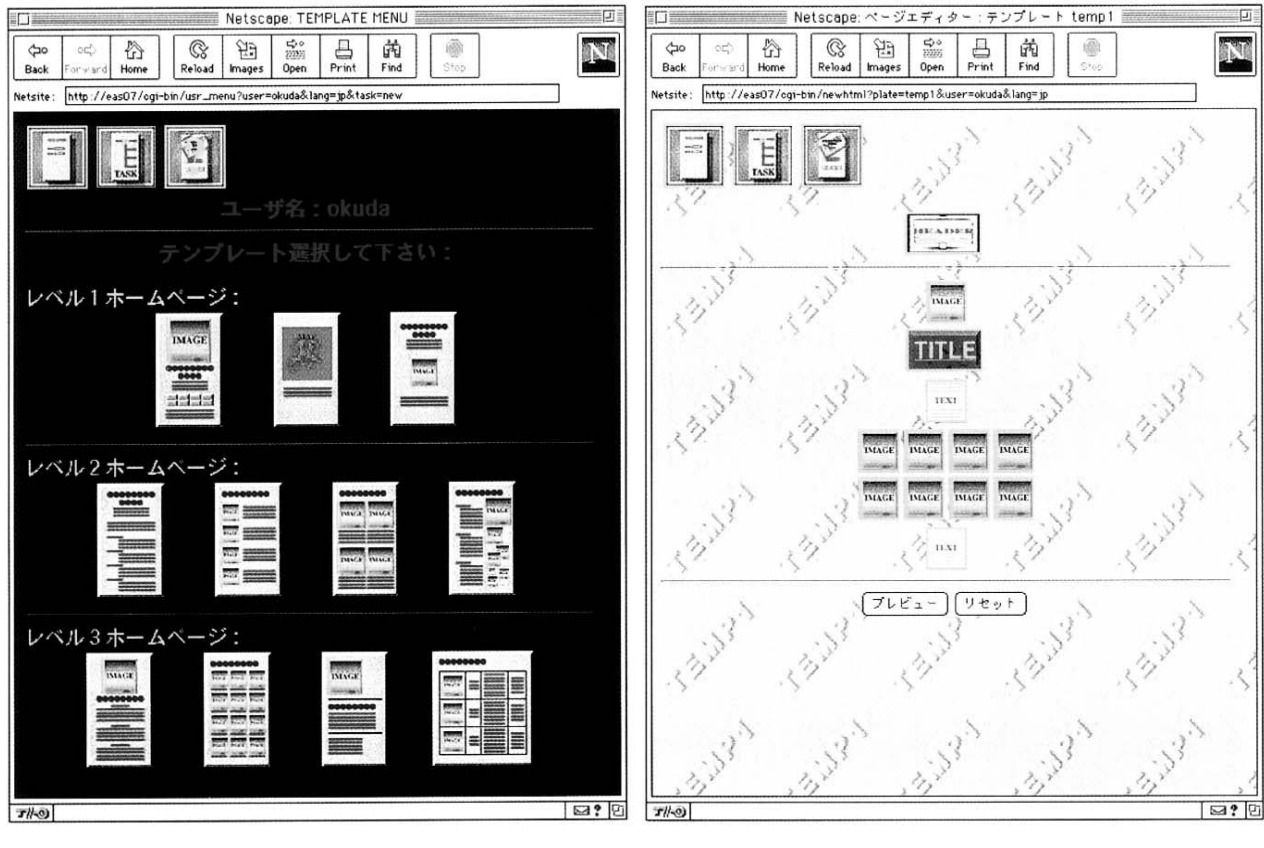

画面3 テンプレートメニュー (テンプレート選択ページ)

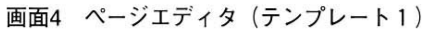

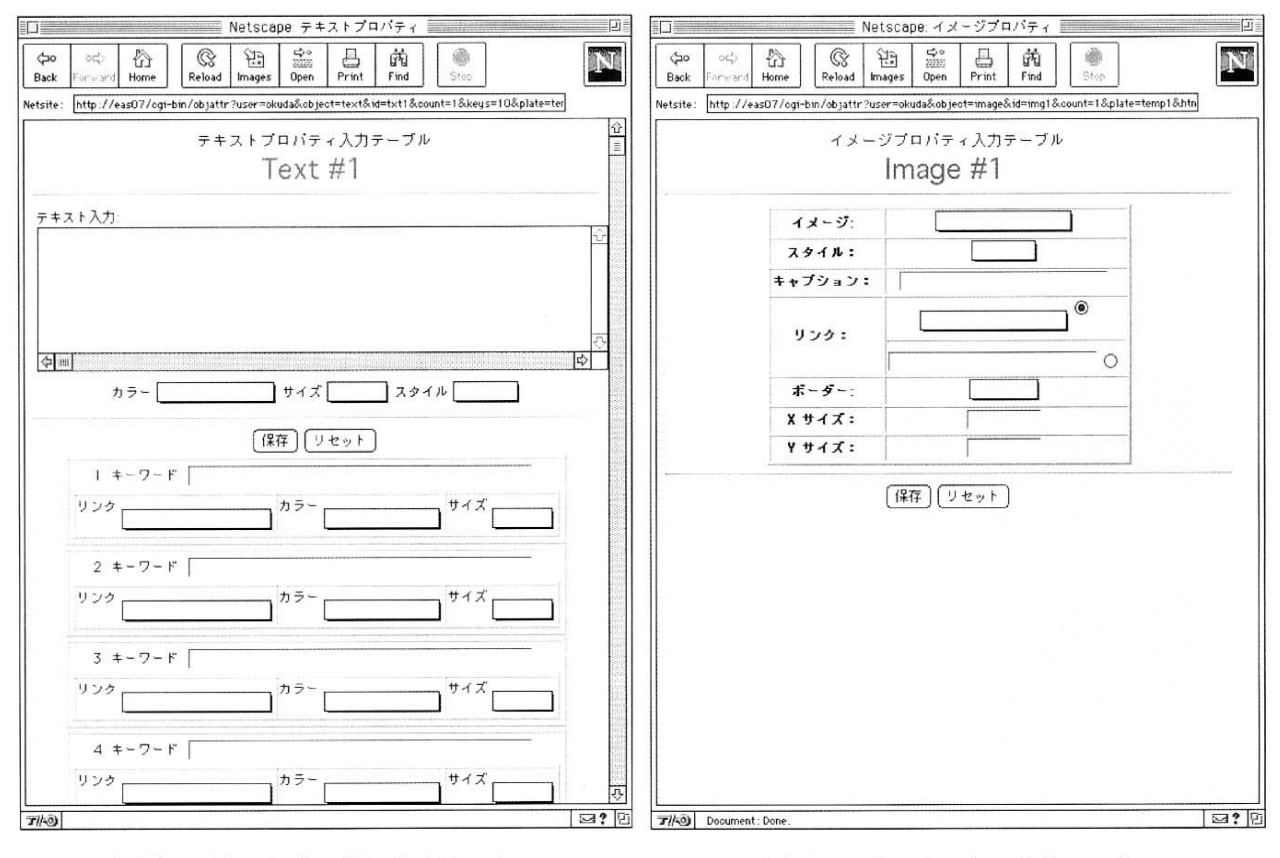

画面5 テキストプロパティ入力テーブル

画面6 メインプロパティ入力テーブル

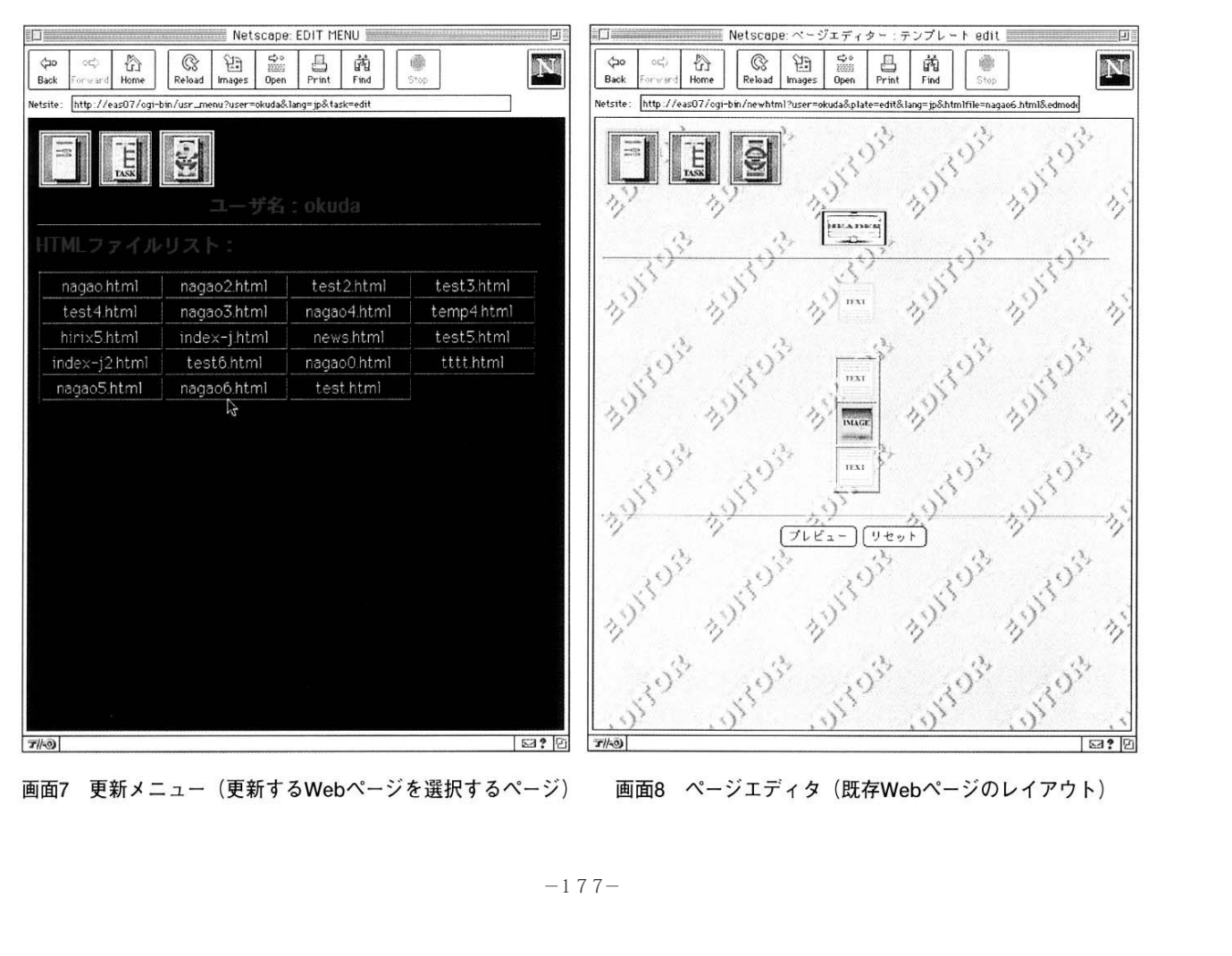

画面7 更新メニュー (更新するWebページを選択するページ)

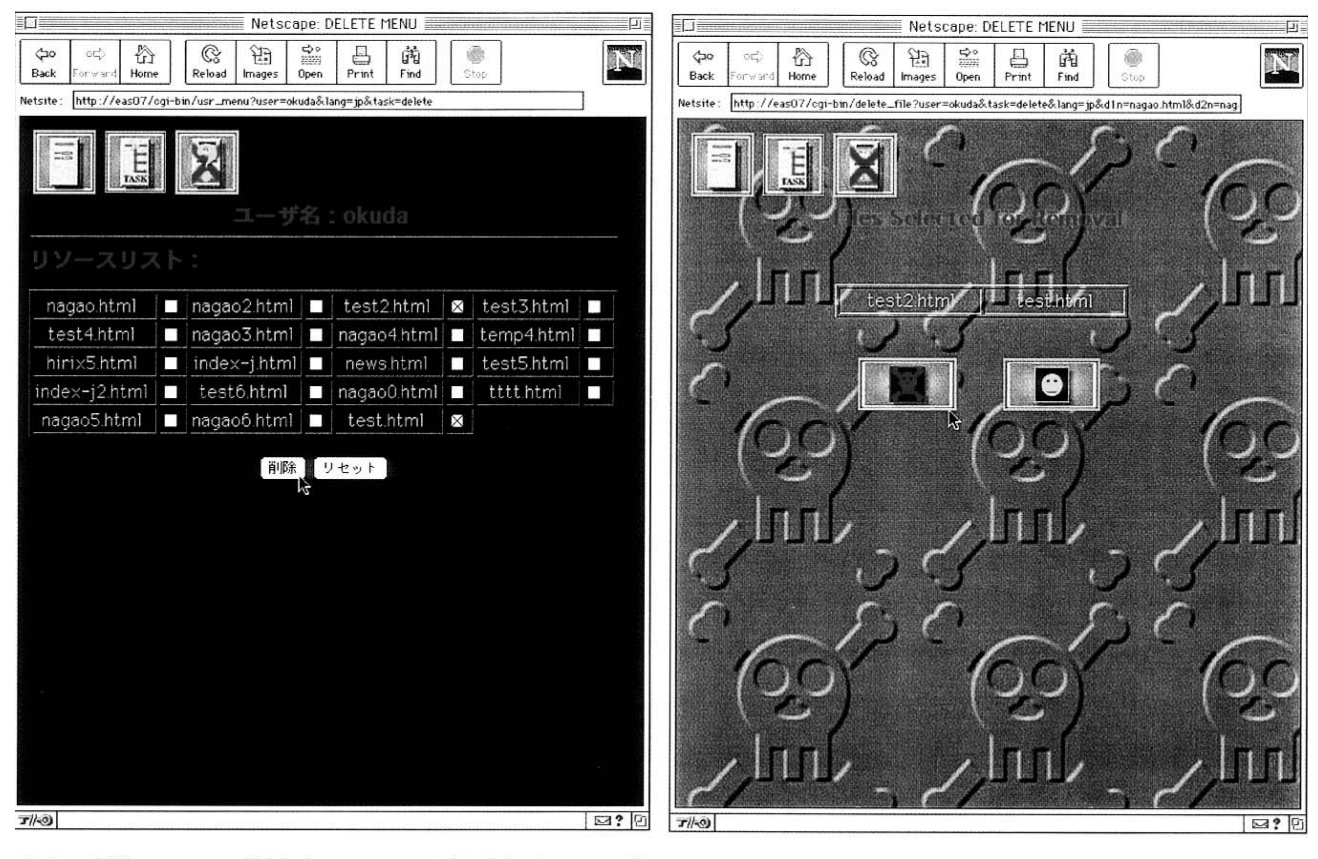

画面9 削除メニュー (削除するWebページを選択するページ)

画面10 選択したWebページを削除する

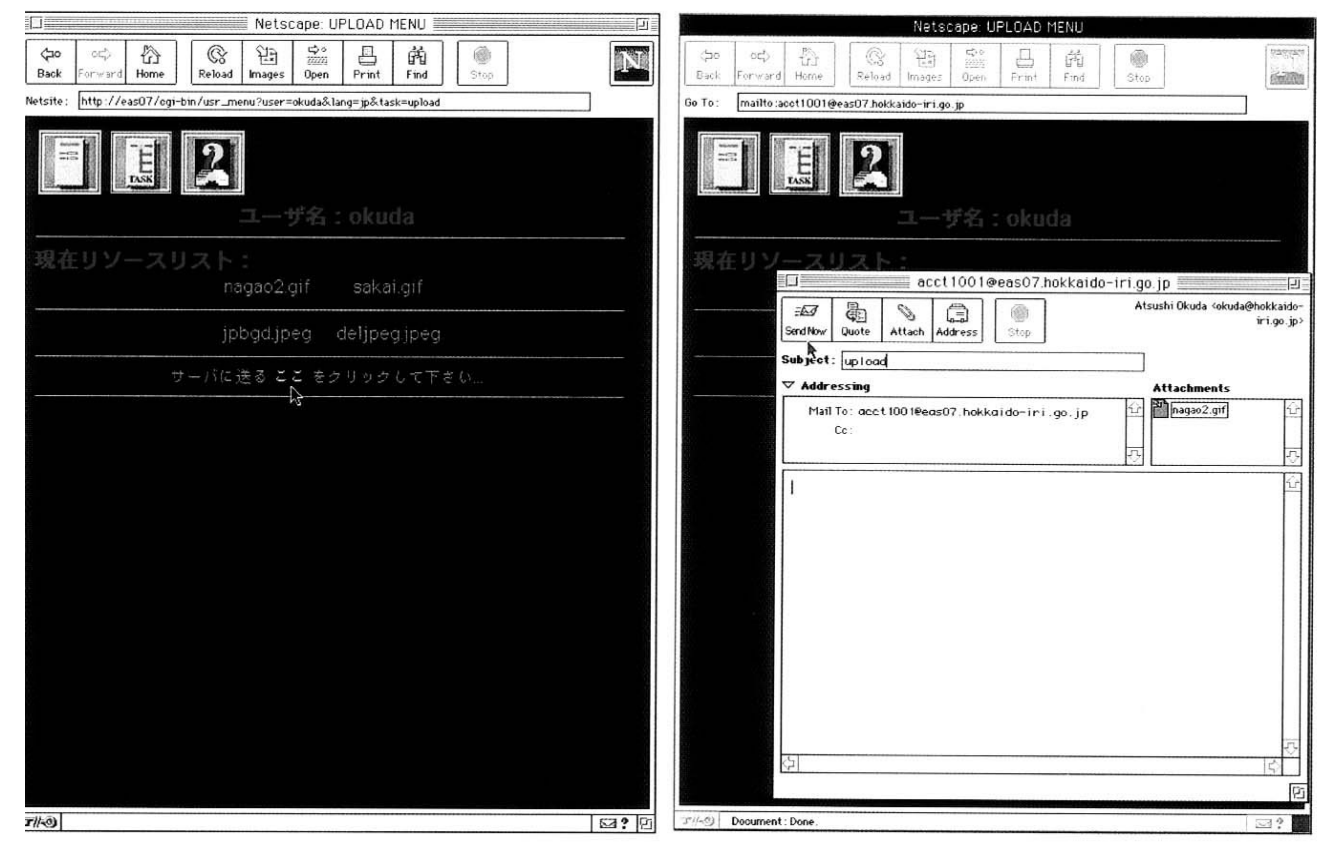

画面11 アップロードメニュー

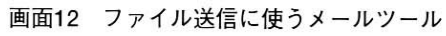

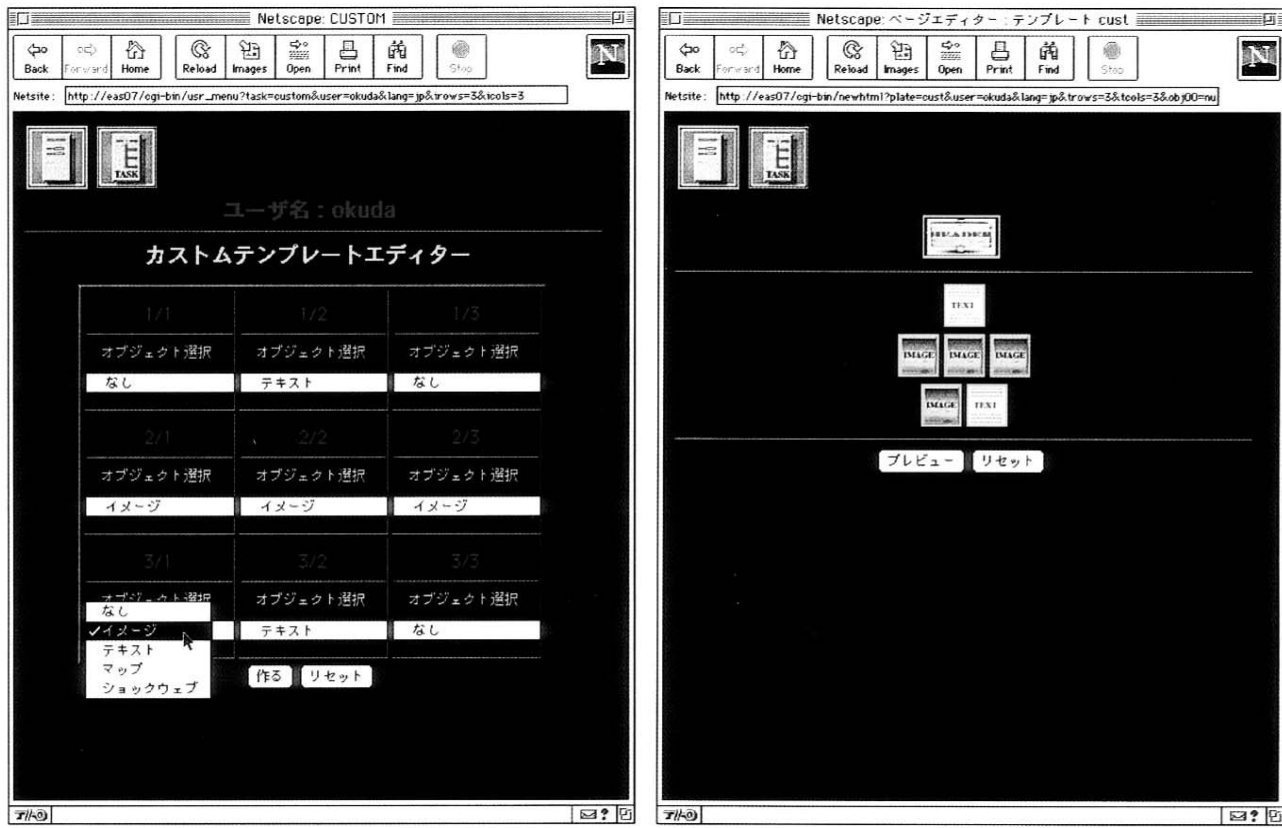

- 画面13 テンプレートエディタ
- 画面14 ページエディタ (新たに作成したテンプレート)

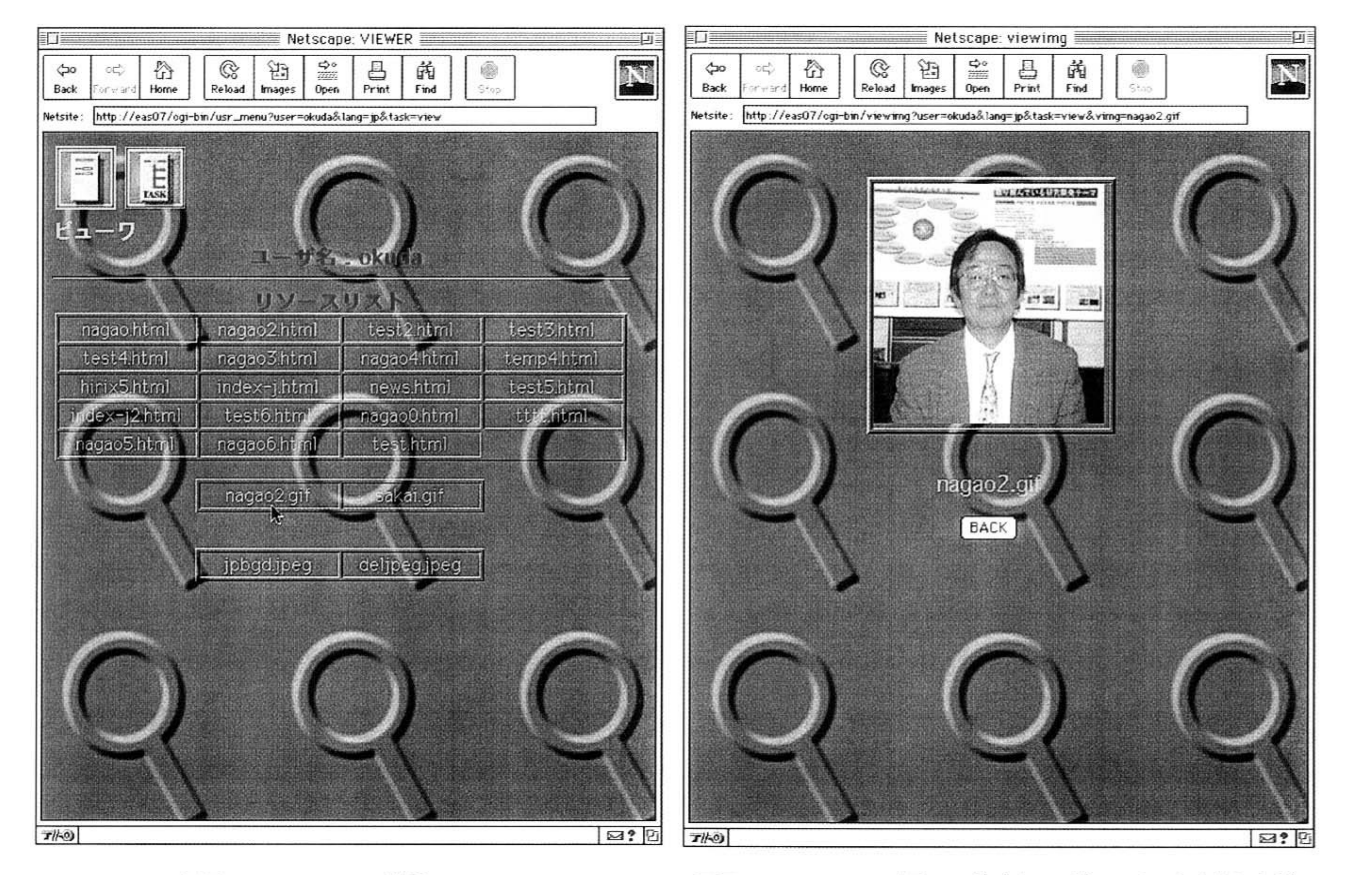

画面15 コンテンツ選択メニュー

画面16 コンテンツ表示ページ (イメージファイルを表示した例)

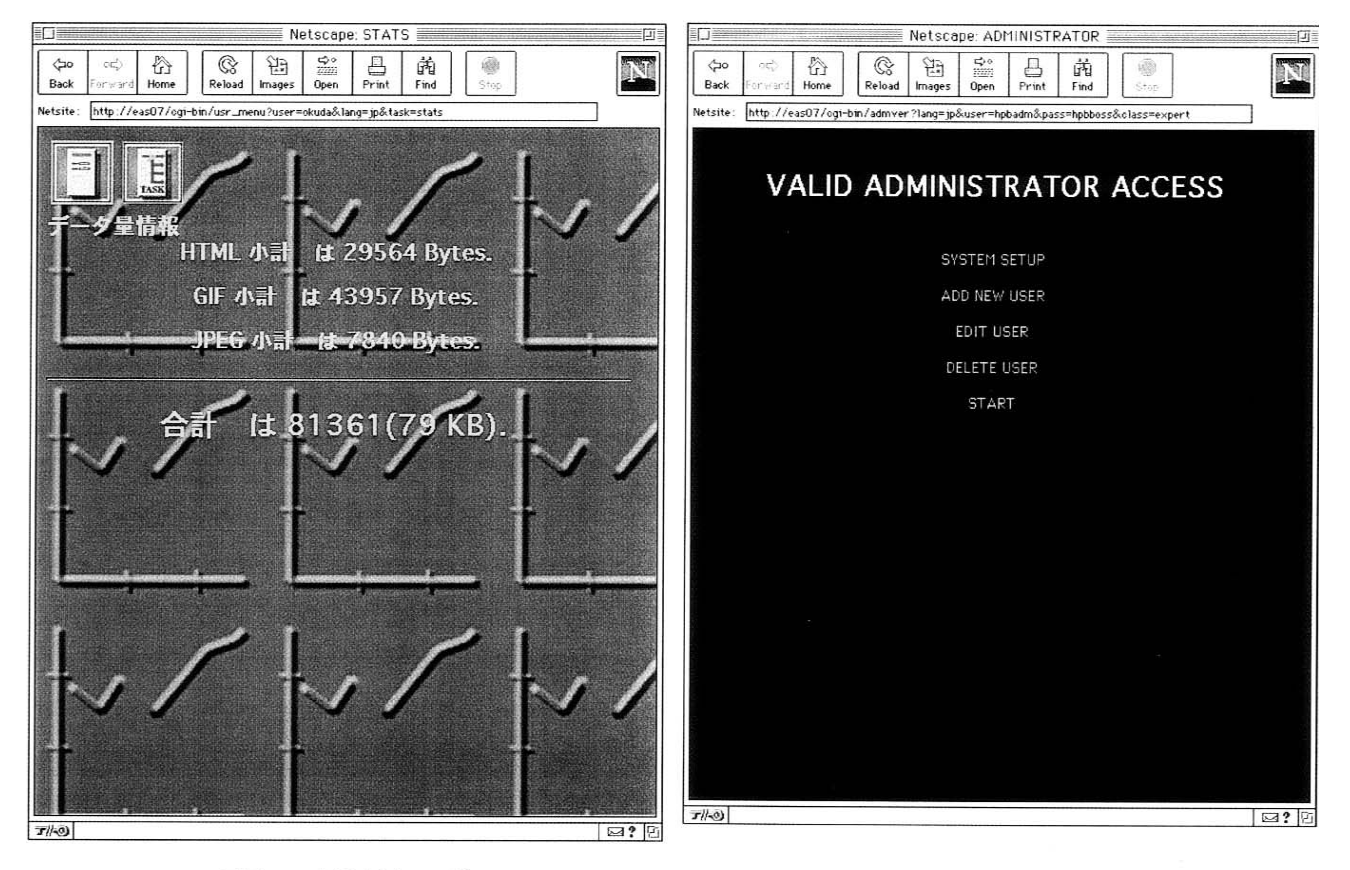

画面17 容量表示ページ

画面18 システム管理メニュー

긔

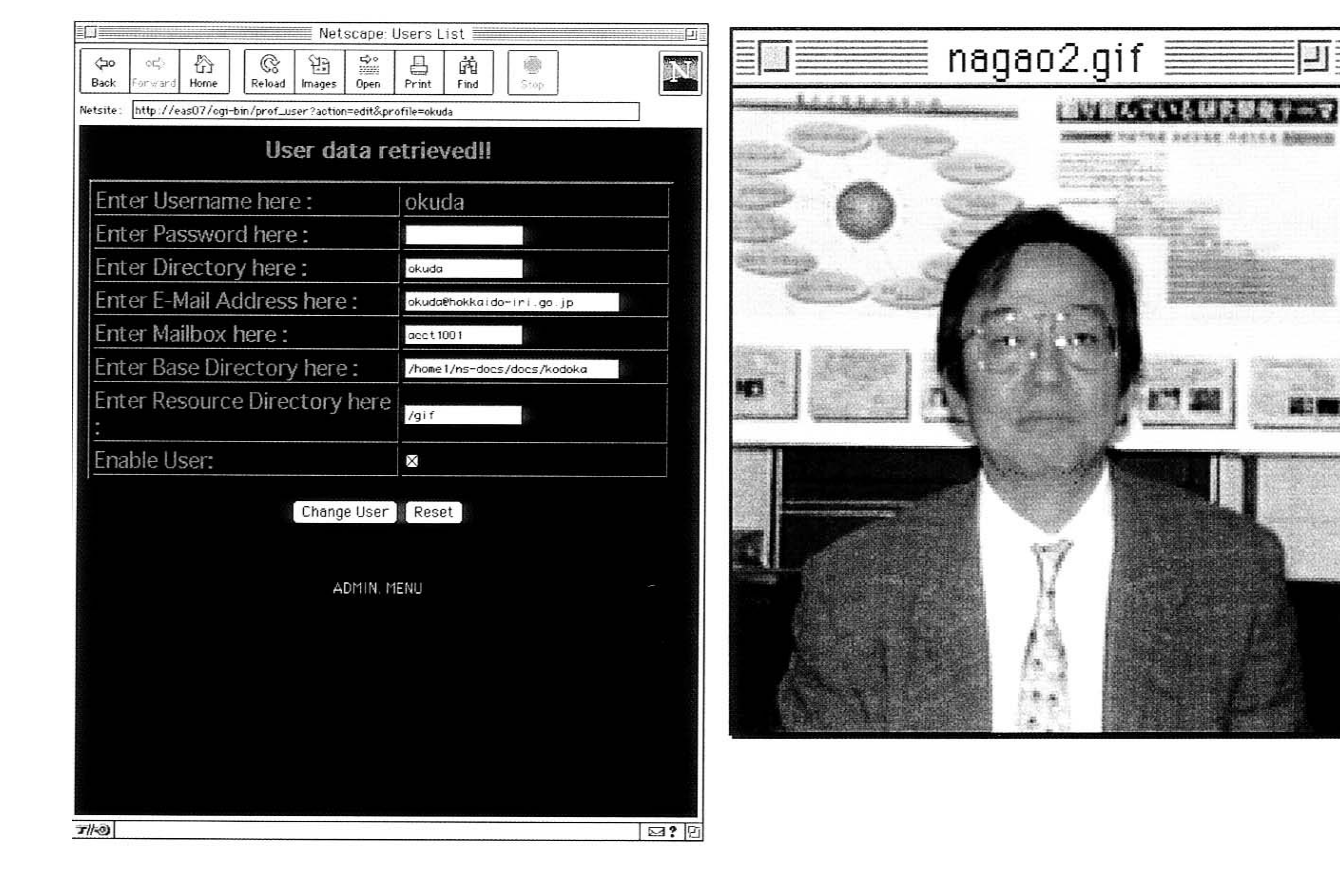

画面19 ユーザプロファイル編集ページ

画面20 Webページの作成に用いた素材データ (イメージ)

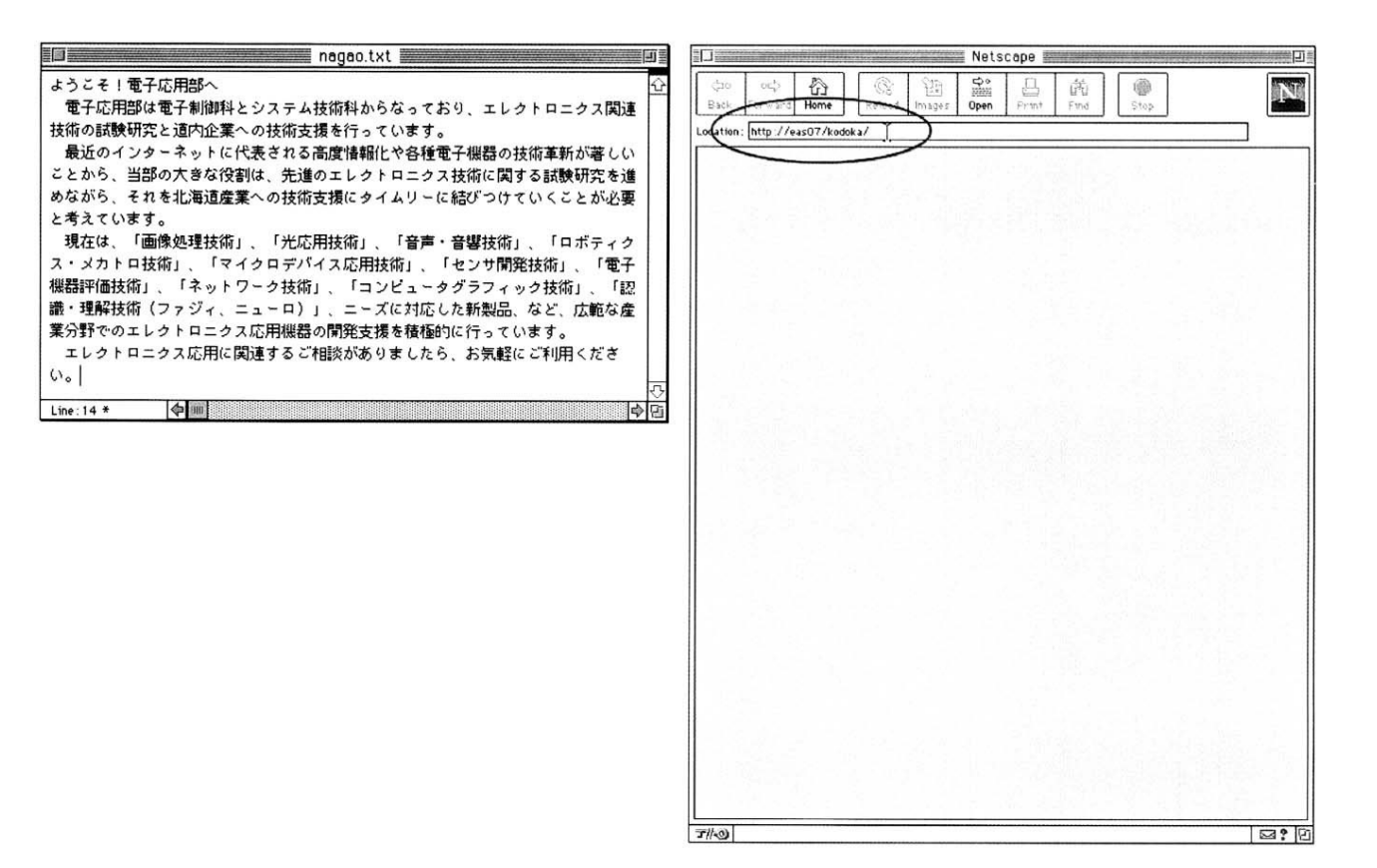

画面21 Webページの作成に用いた素材データ (テキスト)

画面22 Webページ新規作成の作業例 (1) システムへのアクセス

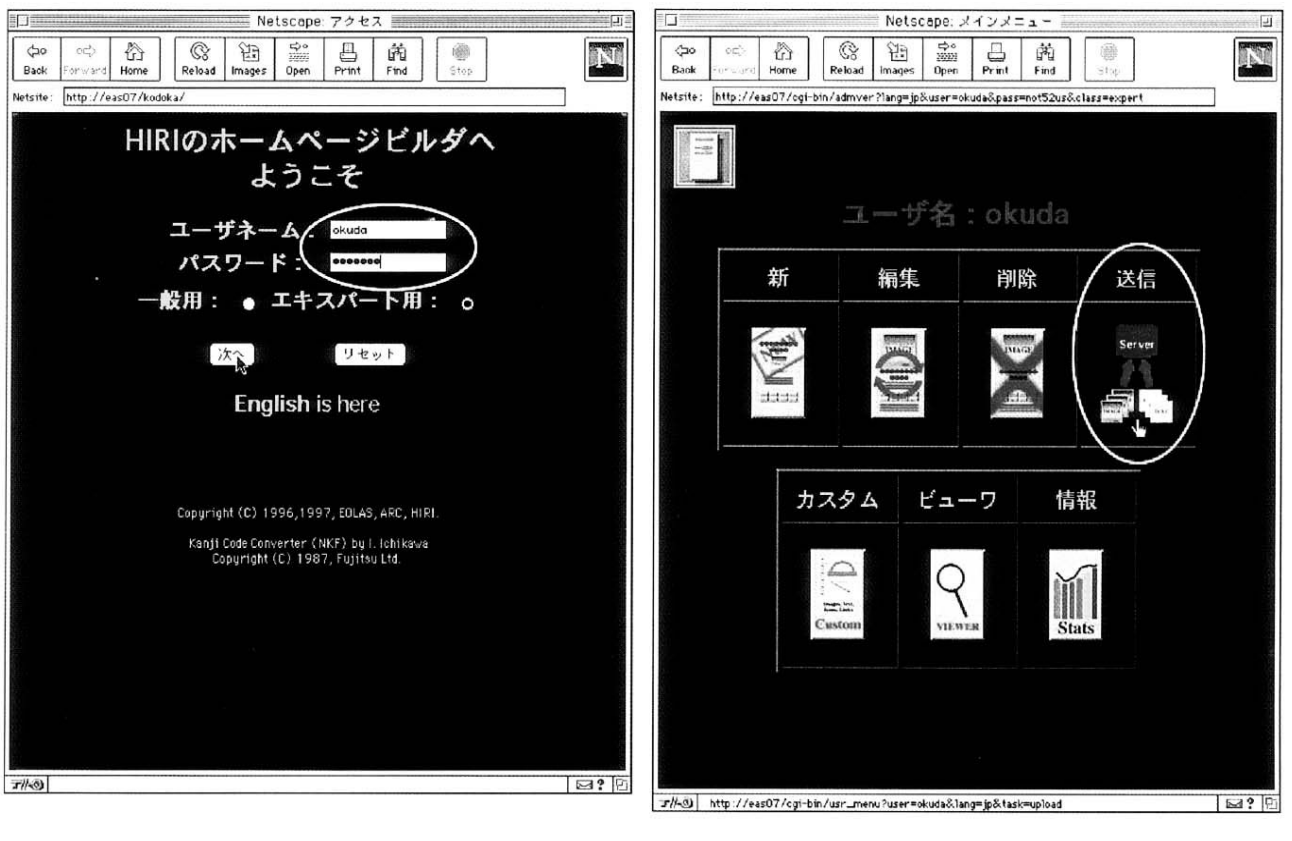

画面23 Webページ新規作成の作業例 (2) ユーザ名・パスワードの入力

画面24 Webページ新規作成の作業例 (3) ファイル送信を選択

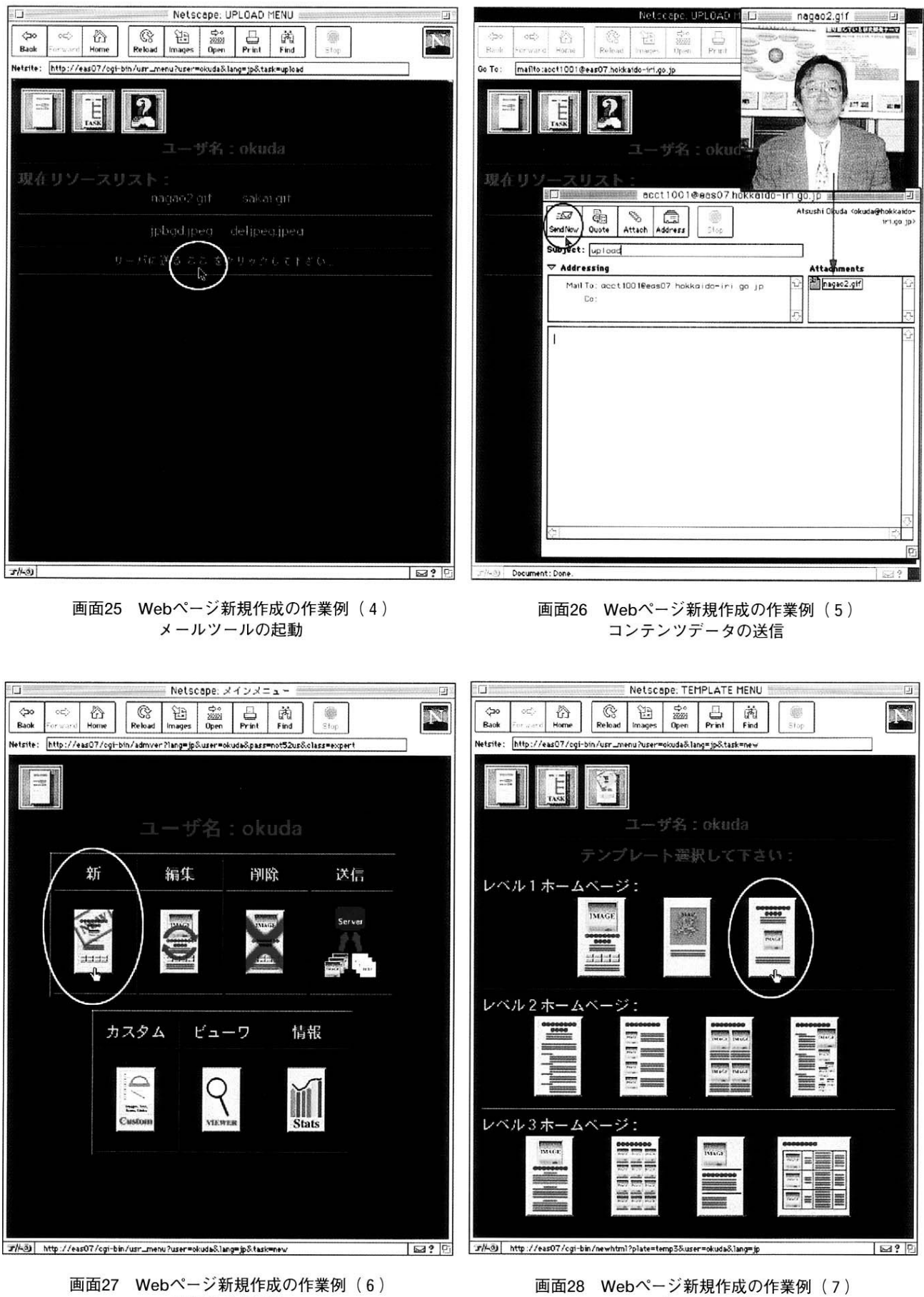

テンプレートの選択

新規作成を選択

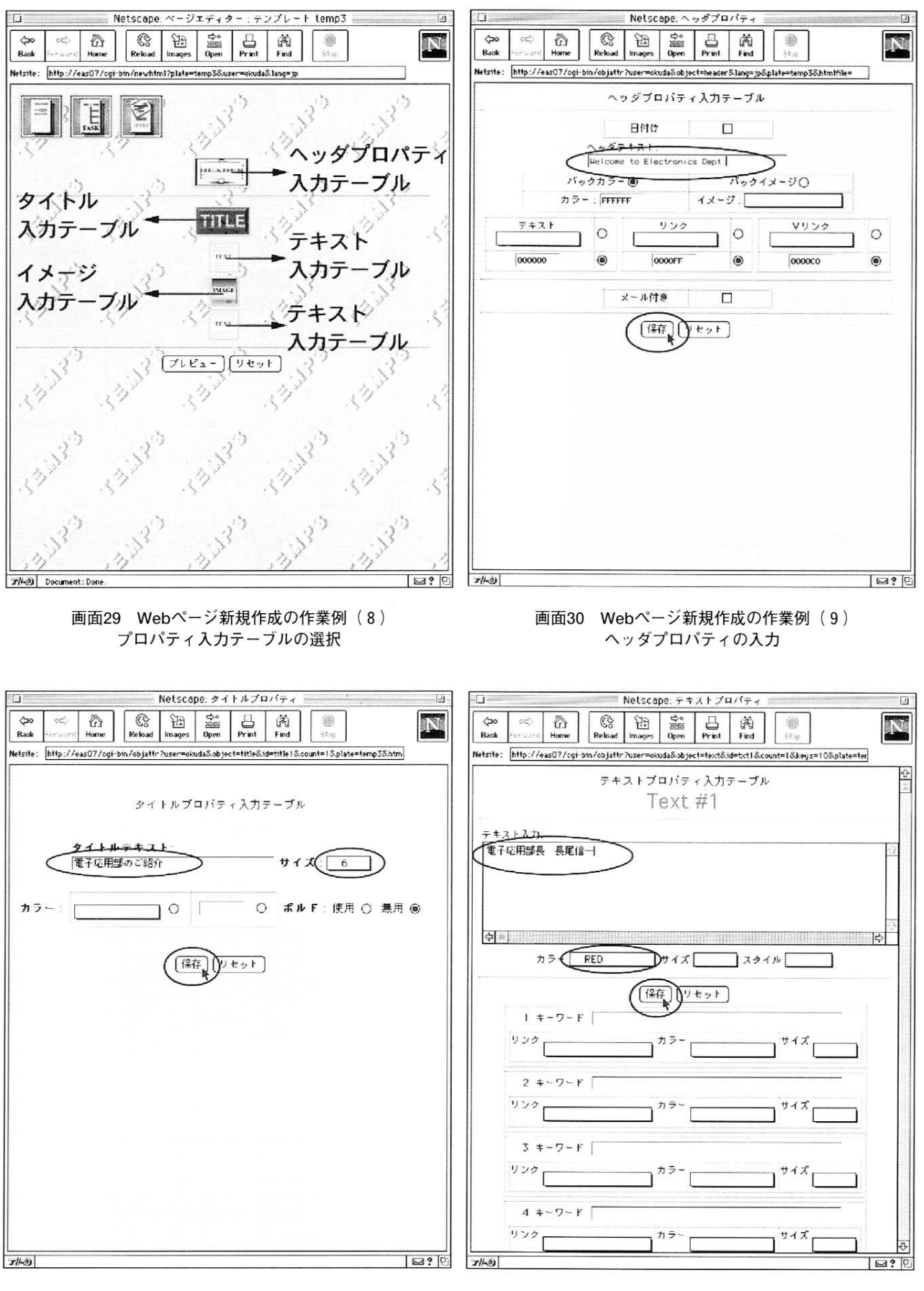

画面31 Webページ新規作成の作業例 (10) タイトルプロパティの入力

画面32 Webページ新規作成の作業例 (11) テキストプロパティの入力

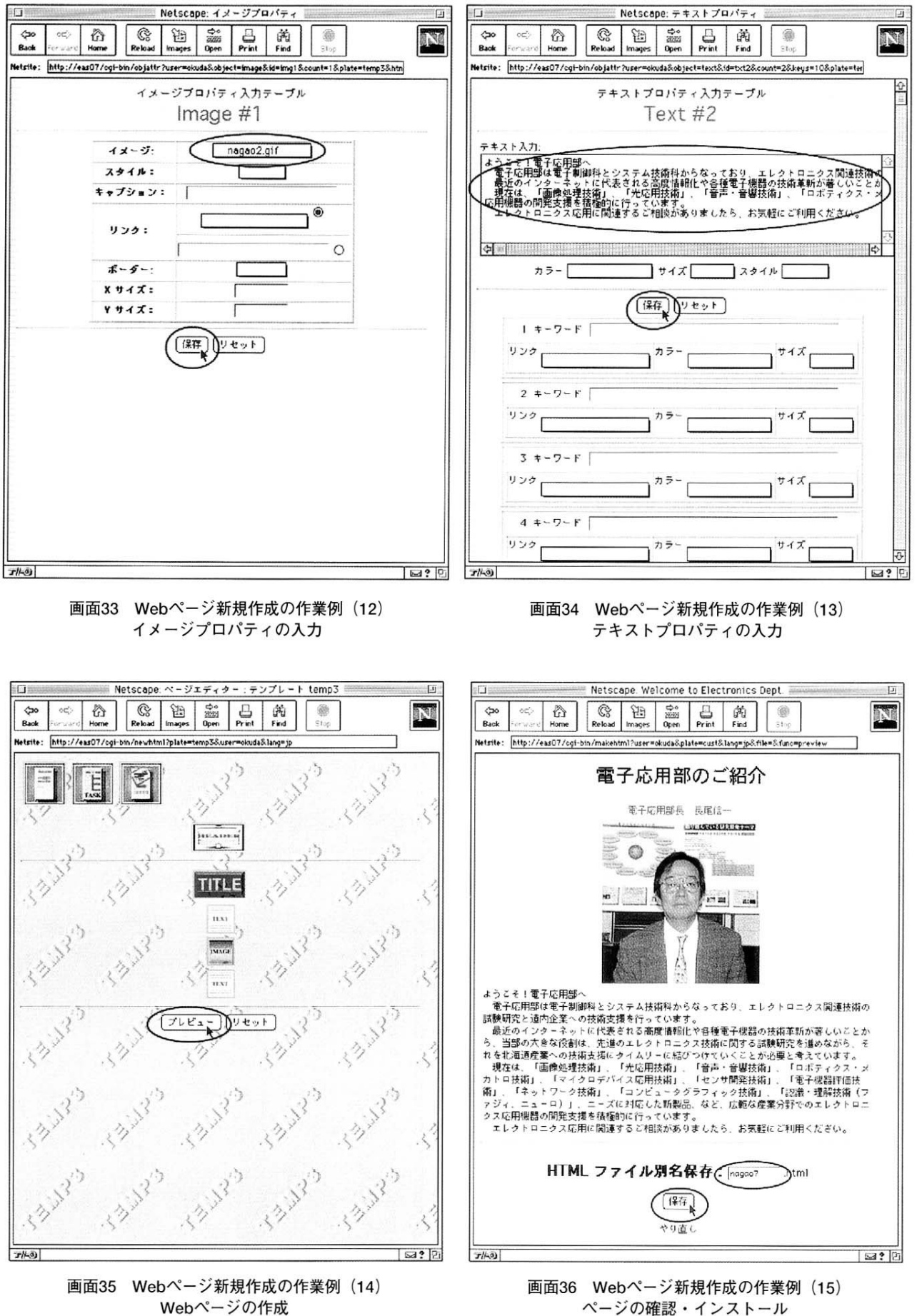

ページの確認・インストール

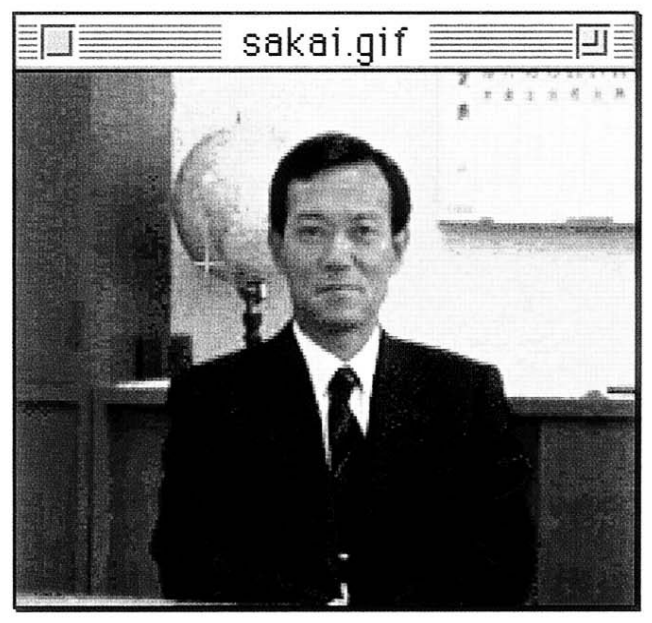

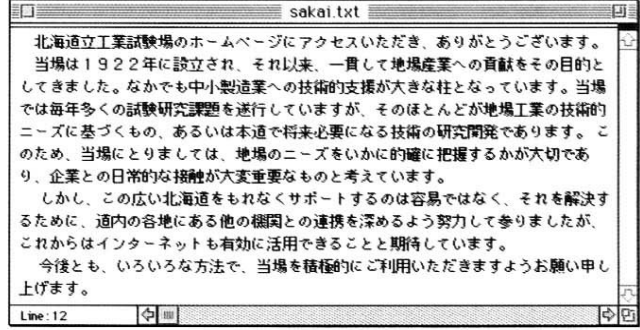

画面37 既存Webページの更新に用いた素材(イメージ)

画面38 既存Webページの更新に用いた素材 (テキスト)

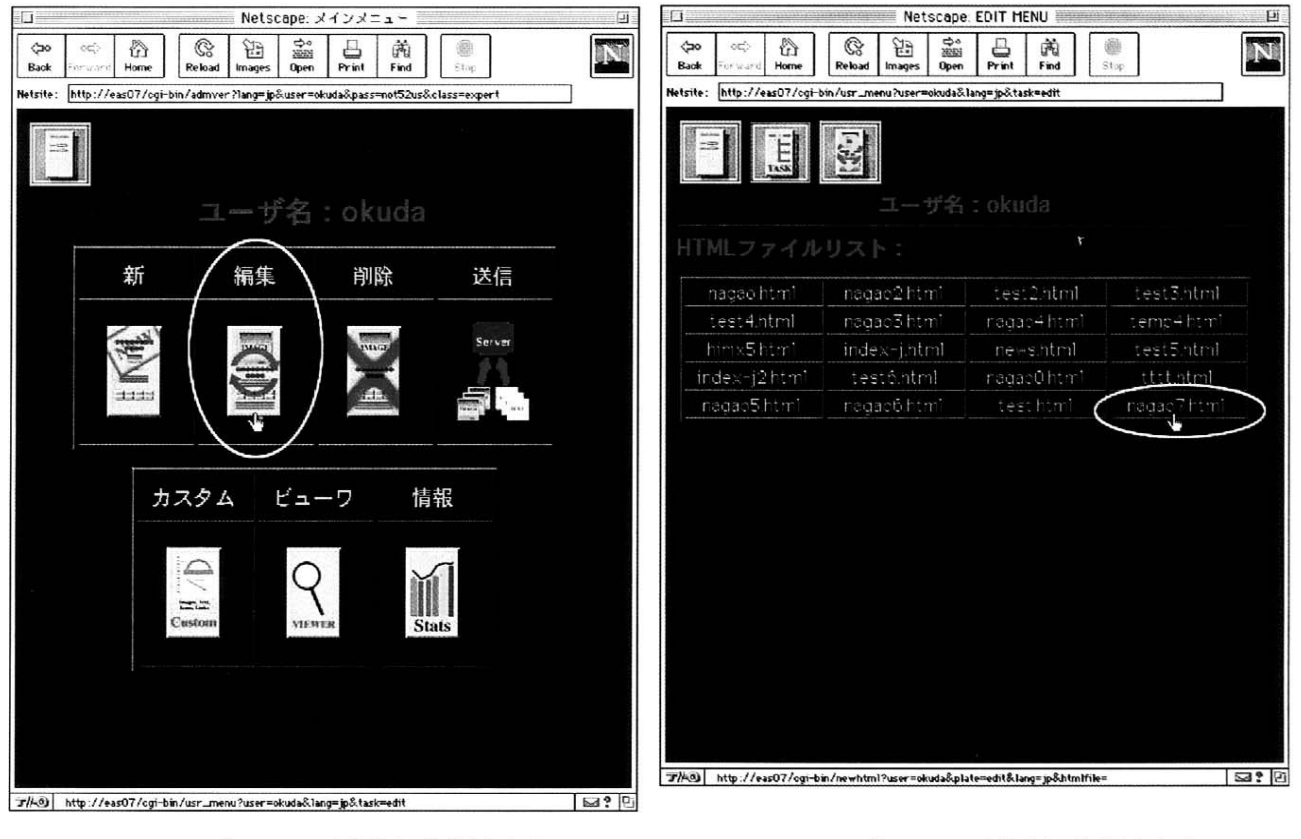

画面39 既存Webページ更新の作業例 (1) 編集を選択

画面40 既存Webページ更新の作業例 (2) 更新するWebページの選択

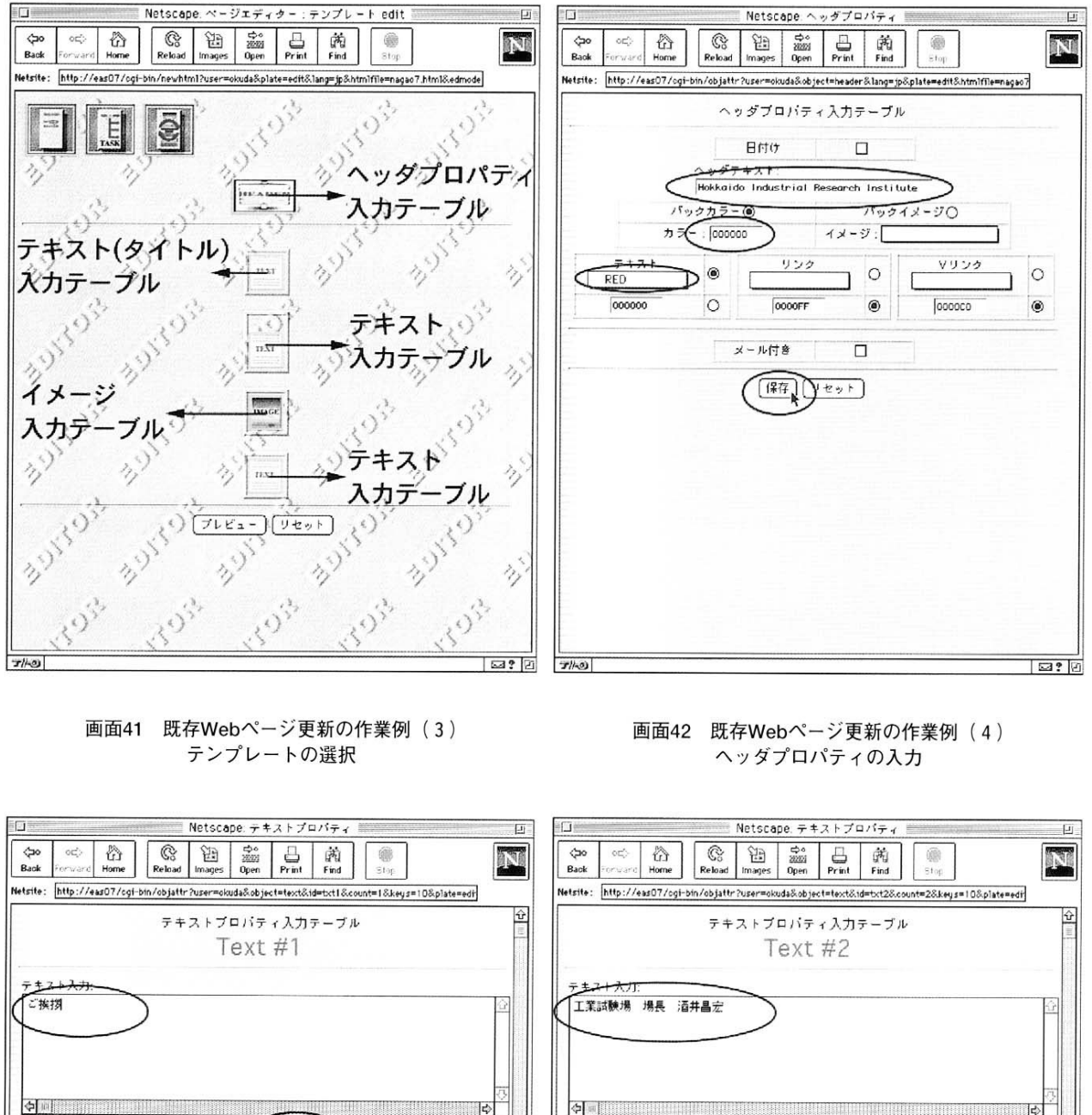

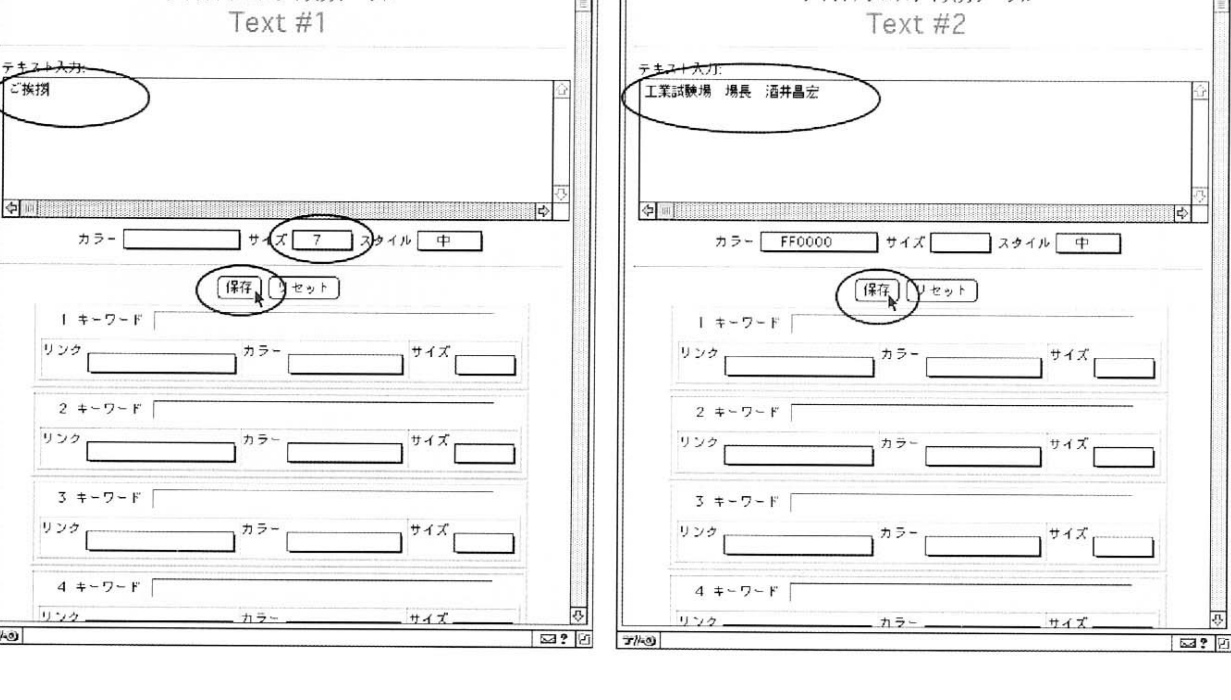

画面43 既存Webページ更新の作業例 (5) テキスト (タイトル) プロパティの入力

画面44 既存Webページ更新の作業例 (6) テキストプロパティの入力

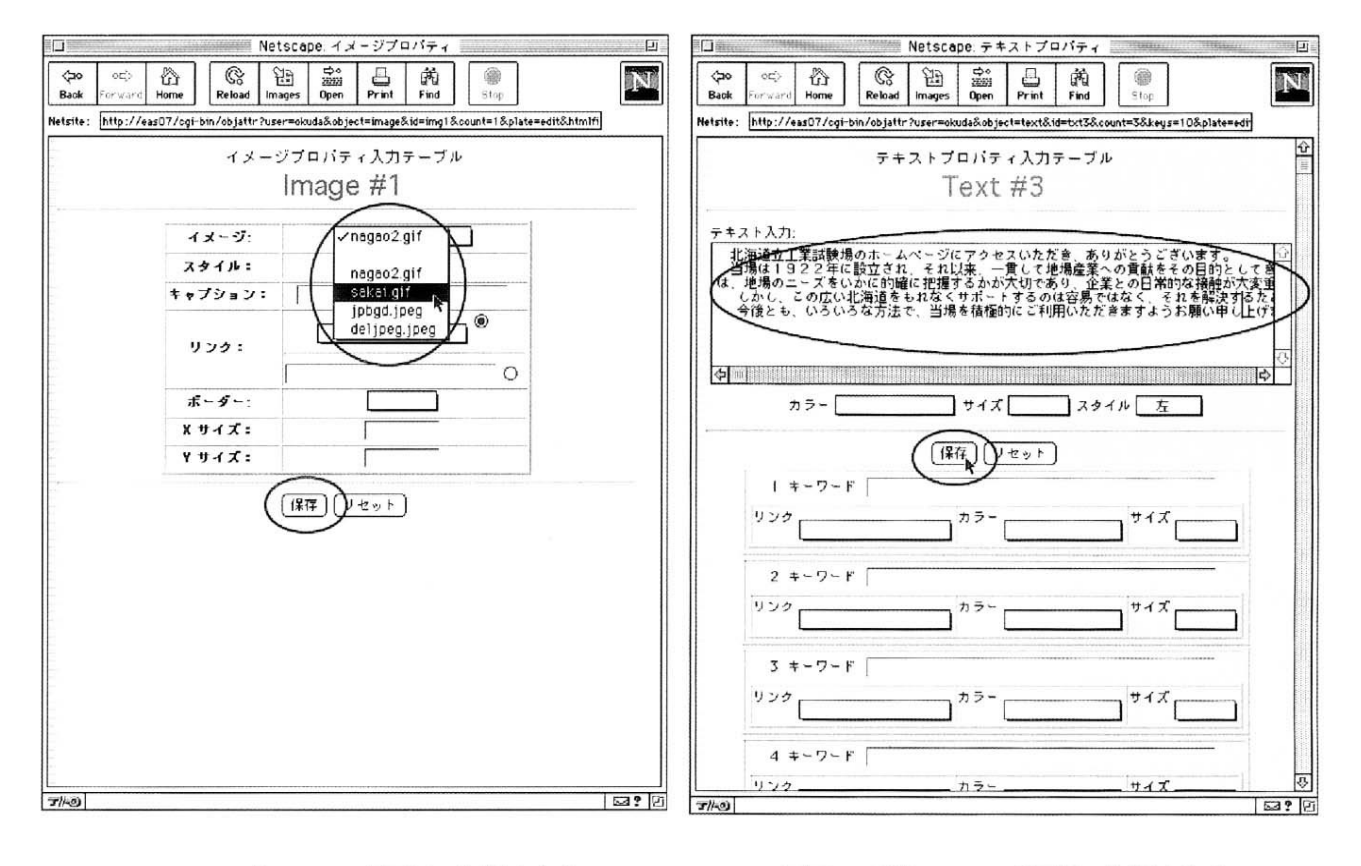

画面45 既存Webページ更新の作業例 (7) イメージプロパティの入力

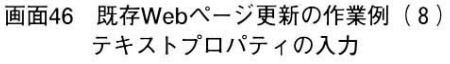

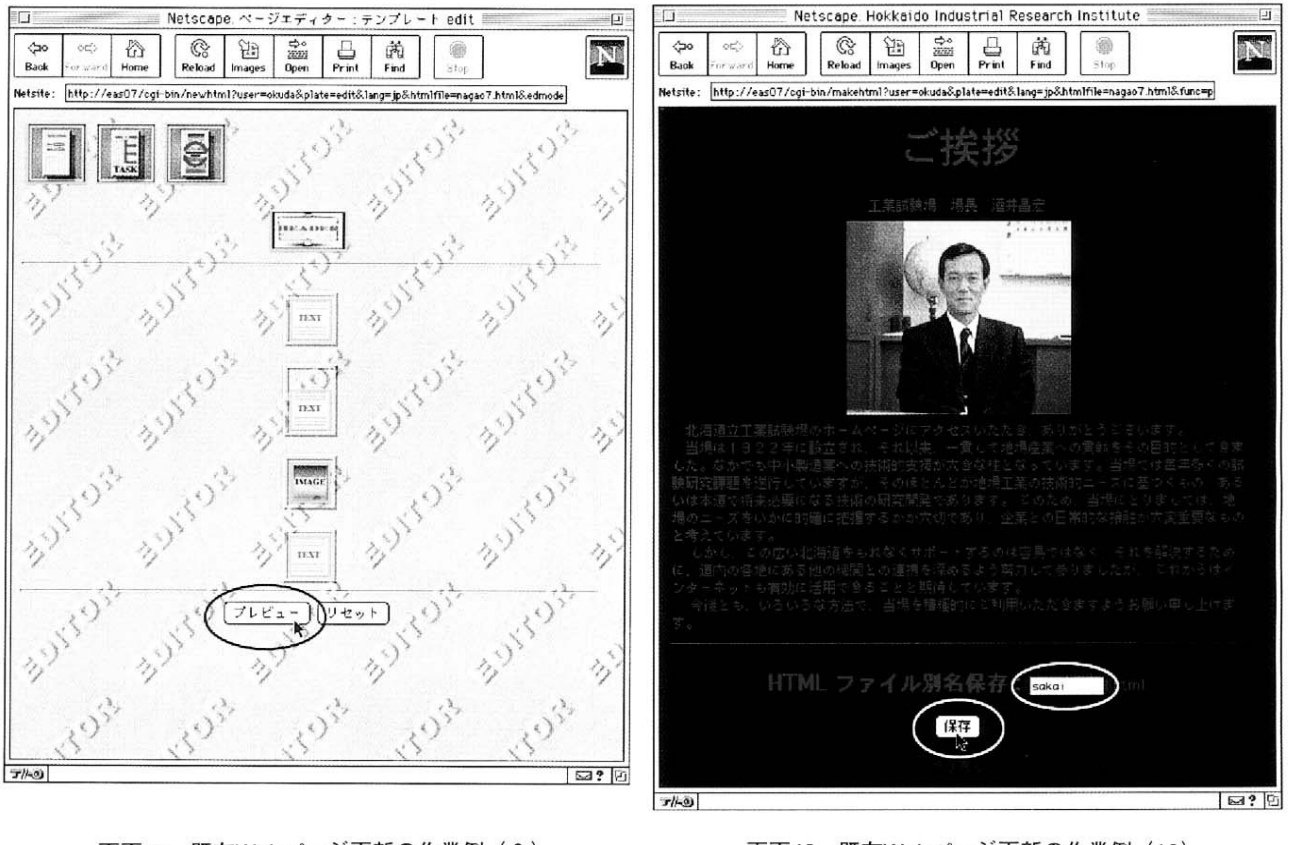

画面47 既存Webページ更新の作業例 (9) Webページの作成

画面48 既存Webページ更新の作業例 (10) ページの確認・インストール